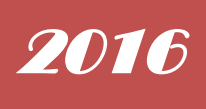

# ULUSAL EUROPASS MERKEZİ EUROPASS HAREKETLİLİK BELGESİ ARACI KULLANICI KILAVUZU

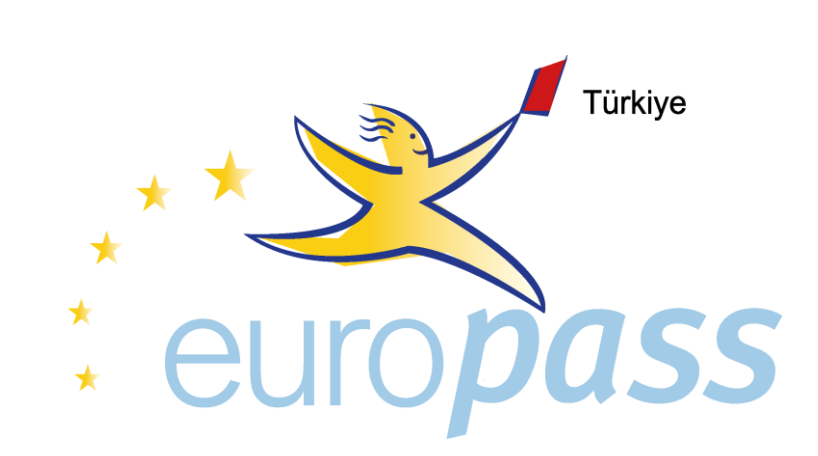

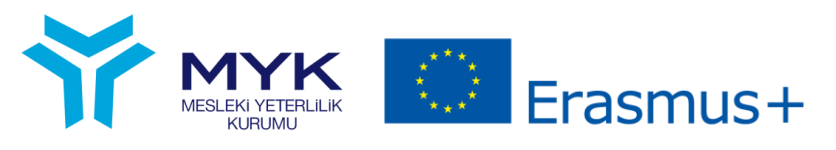

*Sayın Yararlanıcı,*

**Bu kılavuz, Europass Hareketlilik Belgelerinin hazırlanmasında size yardımcı olmak amacıyla hazırlanmıştır. Lütfen dikkatle okuyarak belgeleri hazırlayınız ve gerekli hallerde Merkezimizle [info@europass.gov.tr](mailto:info@europass.gov.tr) adresi üzerinden irtibata geçiniz.**

*Ulusal Europass Merkezi*

Ulusal Europass Merkezi tarafından hazırlanan bu kılavuz Europass Hareketlilik Belgesinin düzenlenebilmesini kolaylaştırmayı amaçlamakta olup, kılavuz Mesleki Yeterlilik Kurumunun görüş ve faaliyetlerini içermemektedir.

Bu kılavuz, Ulusal Europass Merkezinin Desteklenmesi ve Farkındalık Artırılması Projesi kapsamında hazırlanmıştır.

Avrupa Birliği Erasmus + Programı tarafından desteklenmektedir.

Yayının içeriği tamamen Ulusal Europass Merkezinin sorumluluğundadır ve hiçbir şekilde Avrupa Birliğinin görüşlerini yansıtmamaktadır.

## *ADIM 1:*

*www.hareketlilik.europass.gov.tr adresine giriniz. YENİ KAYIT butonuna tıklayınız. Açılan ekranda bilgileri girdikten sonra KAYIT OL butonuna tıklayınız.*

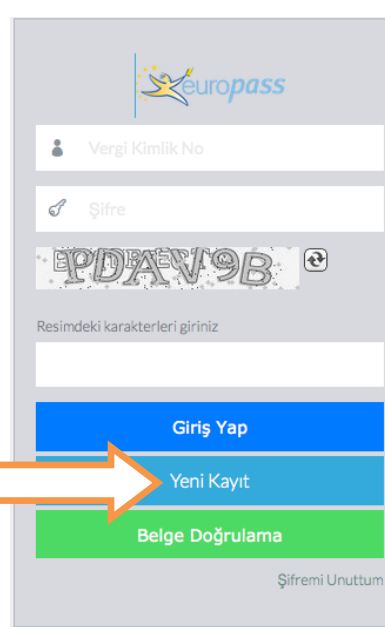

**B** Kur 目 Kur & Yet & Yet **Vet Ed** Yet

**目Kur** 

 $C$ & $B$  $R$ <sup> $\theta$ </sup>

**△ Güvenlik Kodu:** 

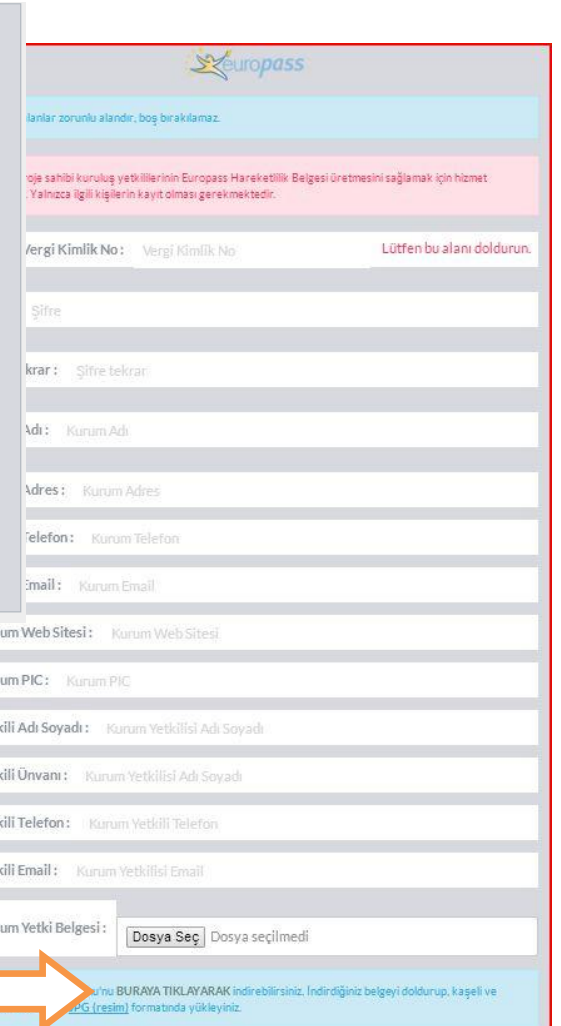

## *YETKİ BELGESİ:*

*Üyeliğinizin onaylanması için, kurumunuz tarafından, Hareketlilik Belgelerini düzenlemeye ilişkin YETKİ BELGESİnin yüklenmesi gerekmektedir.* 

*Belge "BURAYA TIKLAYARAK" ibaresine tıklayarak indirilebilmektedir. Belgenin çıktısı alındıktan sonra imza ve kaşeli hali RESİM (jpeg) formatında sisteme tekrar yüklenmelidir.* 

*NOT: Yetki Belgesi'nde yer alan "PROJE SÖZLEŞME NUMARASI" Hareketlilik Belgesi üretilecek olan projeye aittir. Birden fazla proje varsa, onlara ilişkin Sözleşme Numaraları da aynı bölüme yazılabilir.* 

#### *ADIM 2:*

*Üyeliğiniz Ulusal Europass Merkezi tarafından onaylandığında,Anasayfa'da Vergi Kimlik No ve şifrenizi yazarak GİRİŞ YAP butonuna tıklayıp sisteme giriniz.* 

*Bu ekranda aynı zamanda BELGE DOĞRULAMA butonu ile daha önce sistem üzerinden hazırlanmış Hareketlilik Belgeleri sorgulanabilmektedir.* 

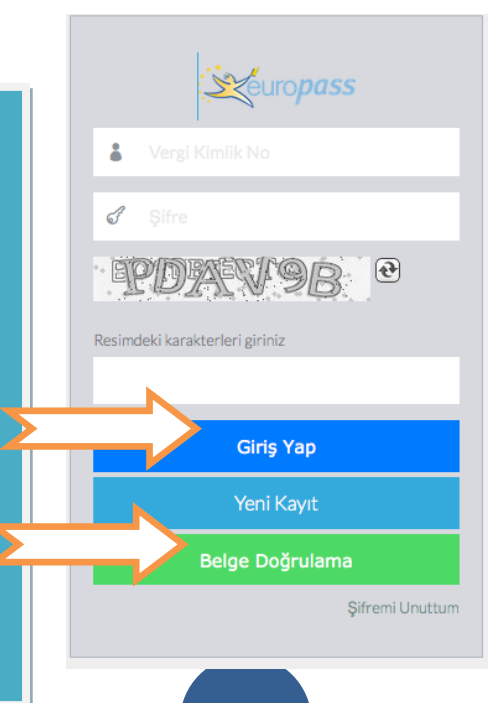

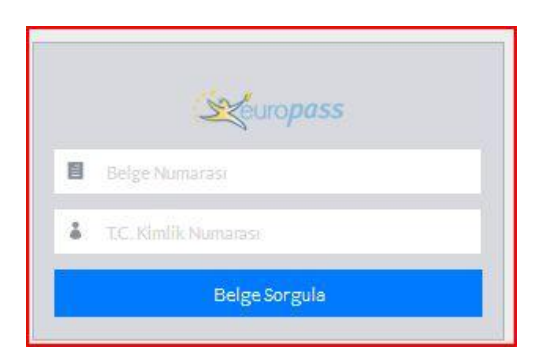

#### *ADIM 3:*

*İlk girişinizde ANASAYFA sekmesi boş olacaktır. Ancak daha sonra proje girişi yaptığınızda, projelerinizi anasayfada görüntüleyebilirsiniz.* 

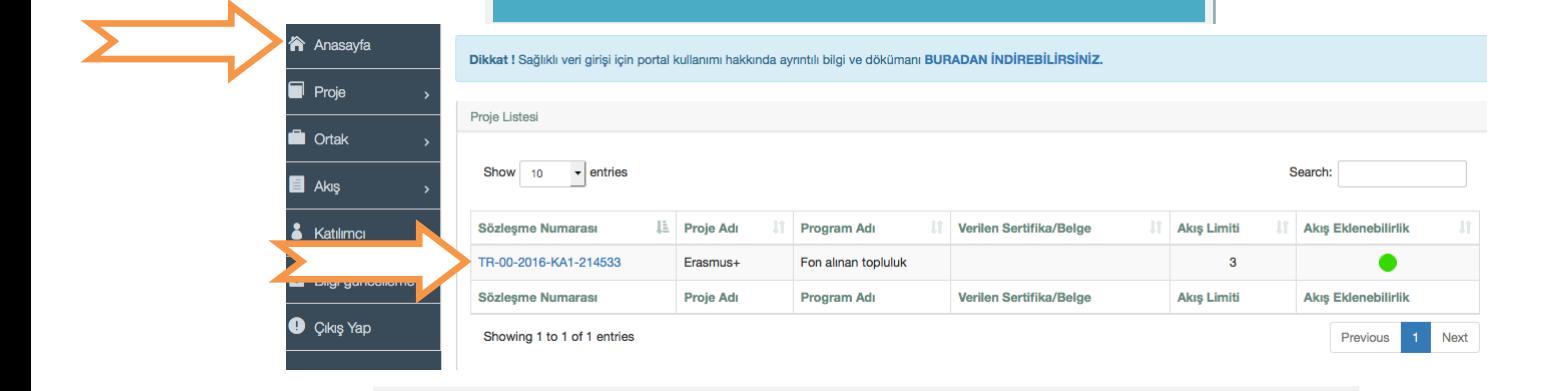

## *ADIM 4:*

*PROJE sekmesinde PROJE EKLE butonuna tıklayarak yeni proje girişi yapabilirsiniz. Sayfanın en altında bulunan PROJEYİ KAYDET butonuna tıkladıktan sonra verileriniz kaydedilmiş olacaktır.* 

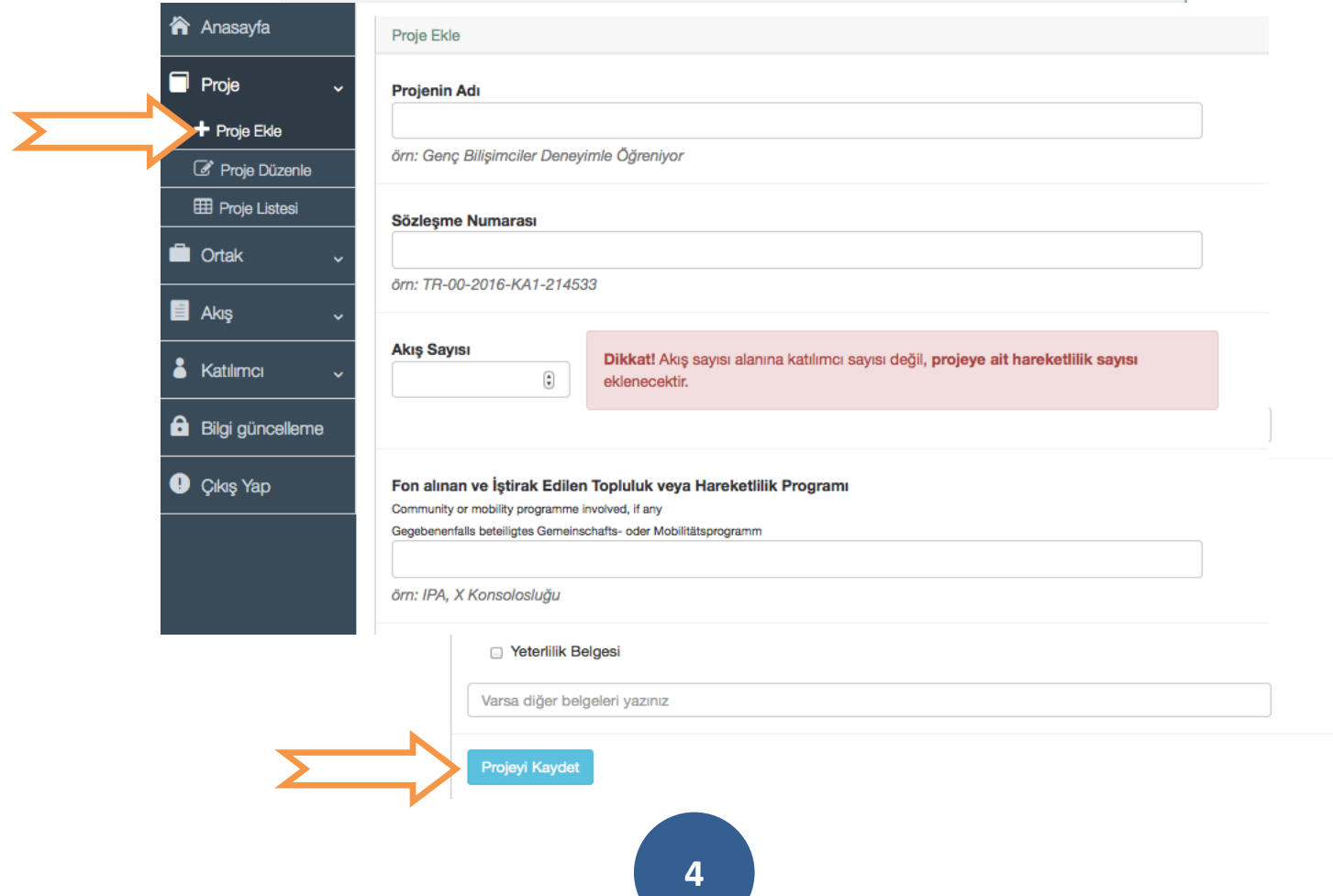

## *ADIM 5:*

*PROJE DÜZENLE sekmesinden daha önce kaydettiğiniz projeler üzerinde düzenleme yapabilirsiniz.*

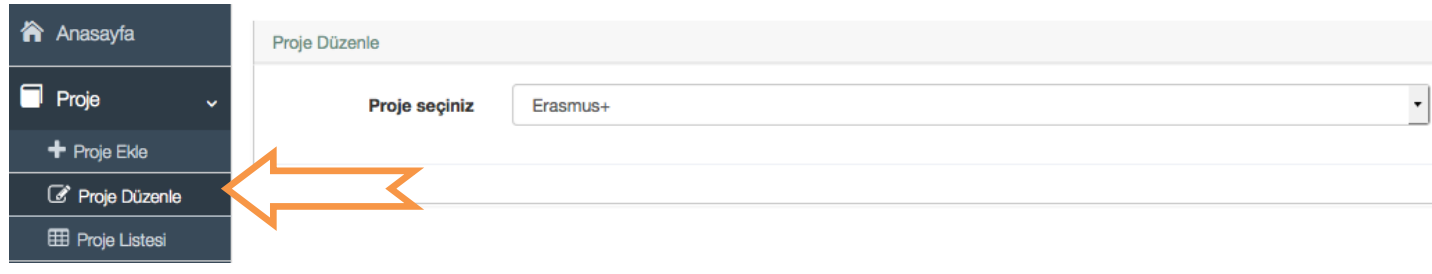

## *ADIM 6:*

*PROJE LİSTESİ sekmesinden daha önce kaydettiğiniz tüm projeleri ve AKIŞ EKLENEBİLİRLİKlerini görebilirsiniz. KIRMIZI akış eklenemez, YEŞİL akış eklenebilir olduğunu göstermektedir.* 

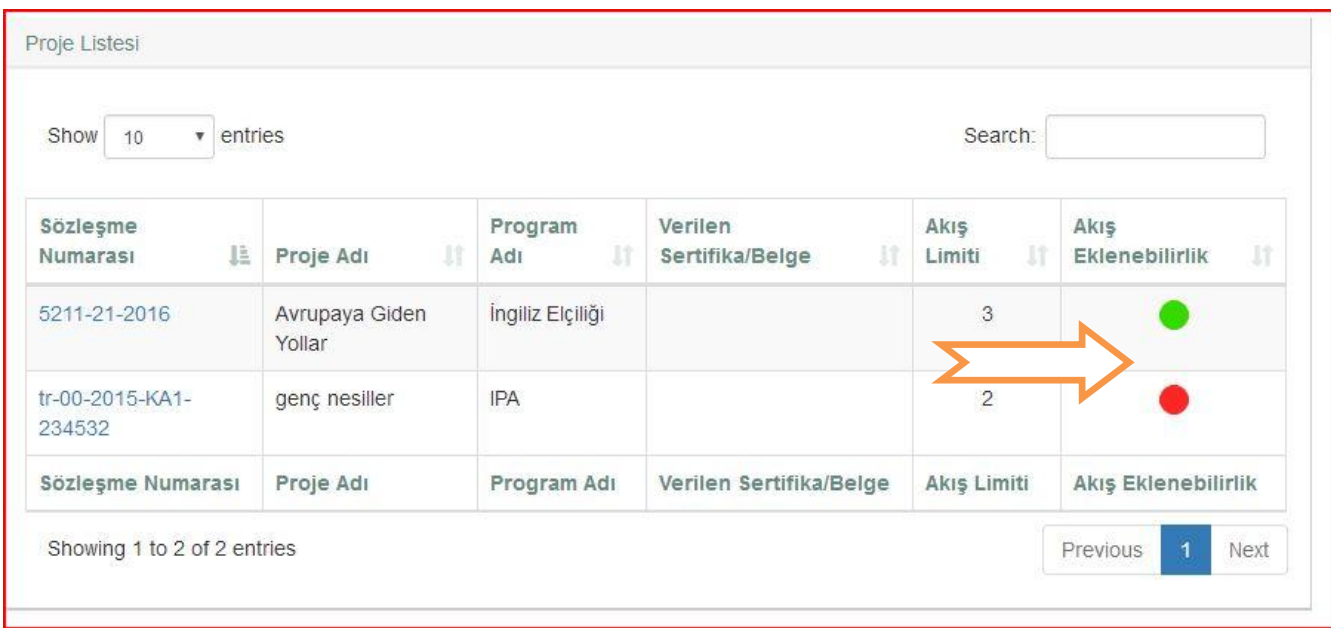

## **ADIM 7:**

**ORTAK** sekmesinde **ORTAK EKLE** butonuna tıklayın. **PIC NUMARASI** ile doğrulama yaparak, ortağın daha önce havuza eklenip eklenmediğini sorgulayın. Eğer kuruluş daha önce **eklenmediyse** veri giriş işlemlerini yaparak ortağı kaydedebilir, ortak daha önce **eklendiyse AKIŞ EKLE** adımına geçebilirsiniz.

**PIC Numarası olmayan** kuruluşlar için ortağın **ADI** bölümünü yazdığınızda aşağıda gördüğünüz gibi bir **tamamlama geliyorsa** ortak daha önce eklenmiştir, akış ekle adımına geçebilirsiniz. **Tamamlama olmadıysa** ortağın verilerini girmeniz gerekmektedir. Veri girişi yaptıktan sonra, sayfanın en altında bulunan **KAYDET** butonuna tıklayarak ortağı kaydediniz.

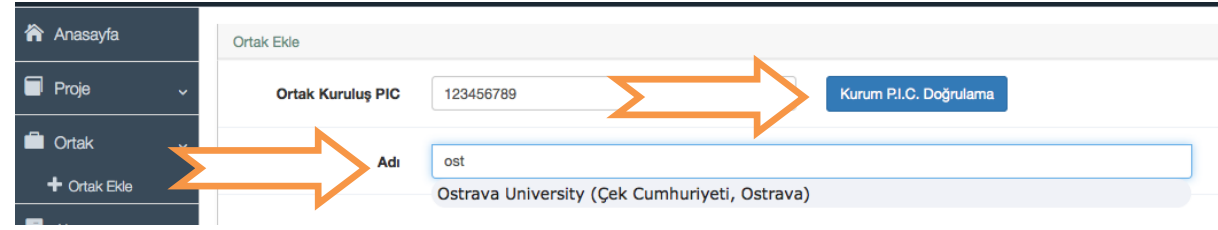

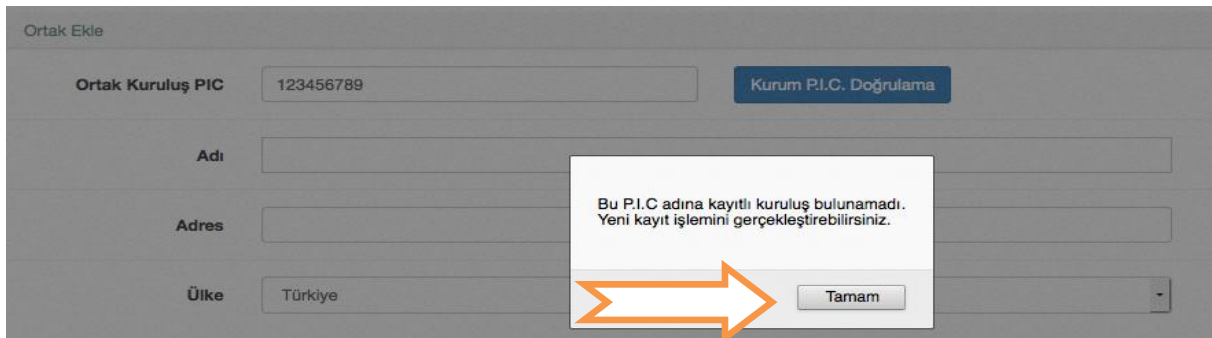

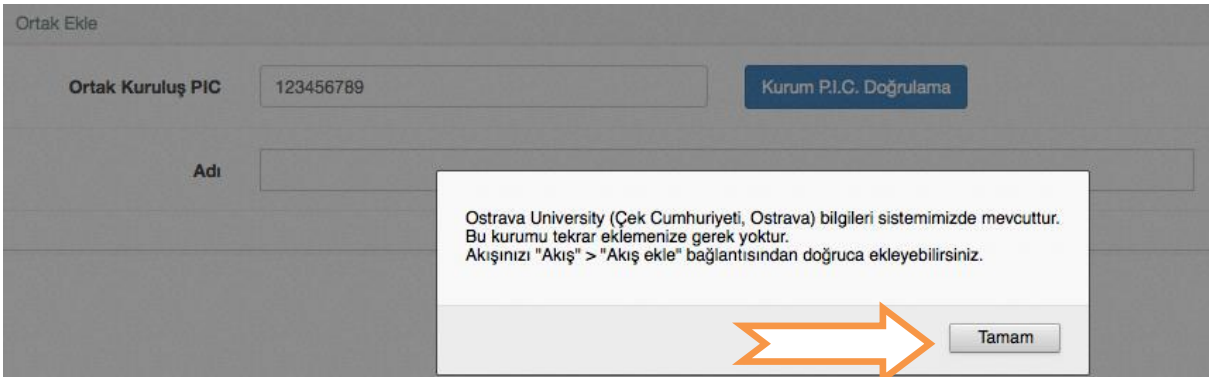

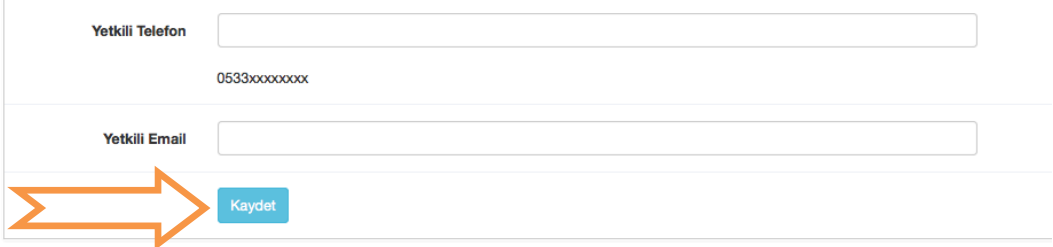

#### **ADIM 8:**

**AKIŞ** sekmesinde, **AKIŞ EKLE** butonuna tıklayarak projenize yeni akış ekleyebilirsiniz. Eklenebilecek akış sayısı projenizde belirttiğiniz sayıyı geçemeyecektir. Eğer **PROJE SEÇİNİZ** bölümünde akış ekleyeceğiniz proje görünmüyorsa, proje **AKIŞ EKLENEBİLİR değildir**.

**KURUM SEÇİNİZ** bölümünde, havuzda bulunan/eklediğiniz ortağınızı PIC numarası ile bulabilir, ya da listeden seçebilirsiniz.

Veri giriş işlemleriniz bittiğinde, sayfanın en altında bulunan **AKIŞI KAYDET** butonuna tıklayınız.

**AKIŞ DÜZENLE** butonuna tıklayarak akış üzerinde değişiklik yapabilirsiniz. Sayfanın sonunda bulunan **AKIŞI GÜNCELLE** butonuna tıklayarak değişiklikleri kaydediniz.

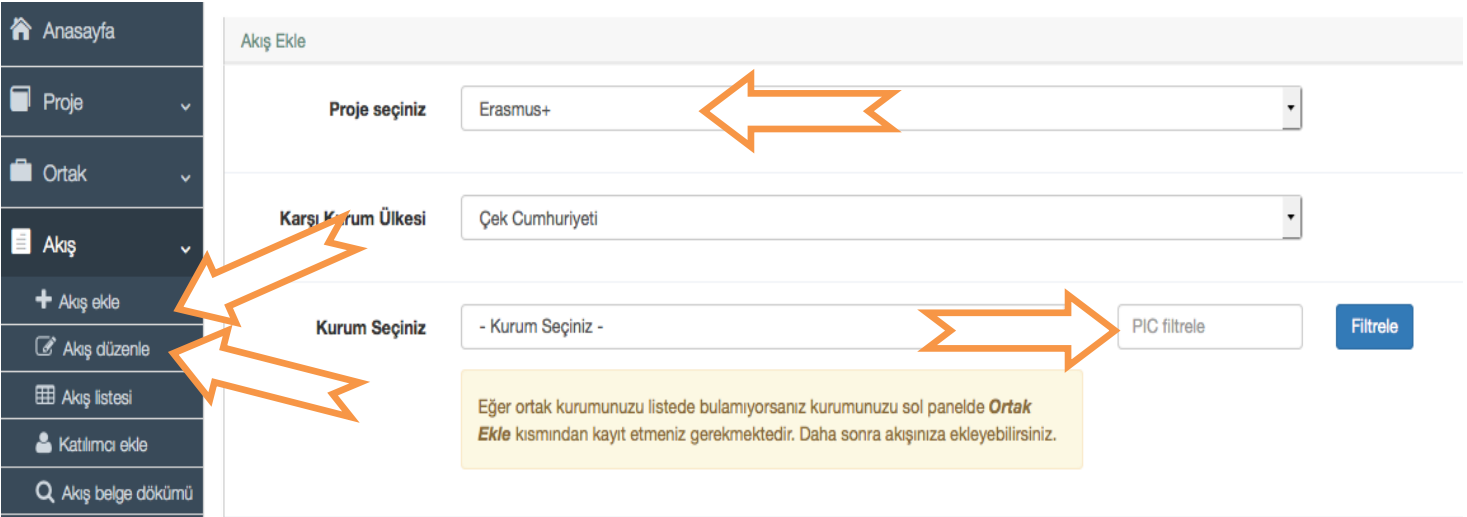

#### Kazanılan Diğer Beceriler ve Yeterlilikler

Other skills and competences acquired

Sonstige erworbene Fähigkeiten und Kompetenzen

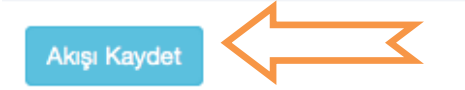

## **ADIM 9:**

**AKIŞ LİSTESİ** sekmesinde, **AKIŞ ADI** butonuna tıkladığınızda ise, akış açık ise kişilerin Hareketlilik Belgelerinde doğrudan düzenleme yapabilir, belgelerin kontrolü için görüntüleme işlemi yapabilirsiniz.

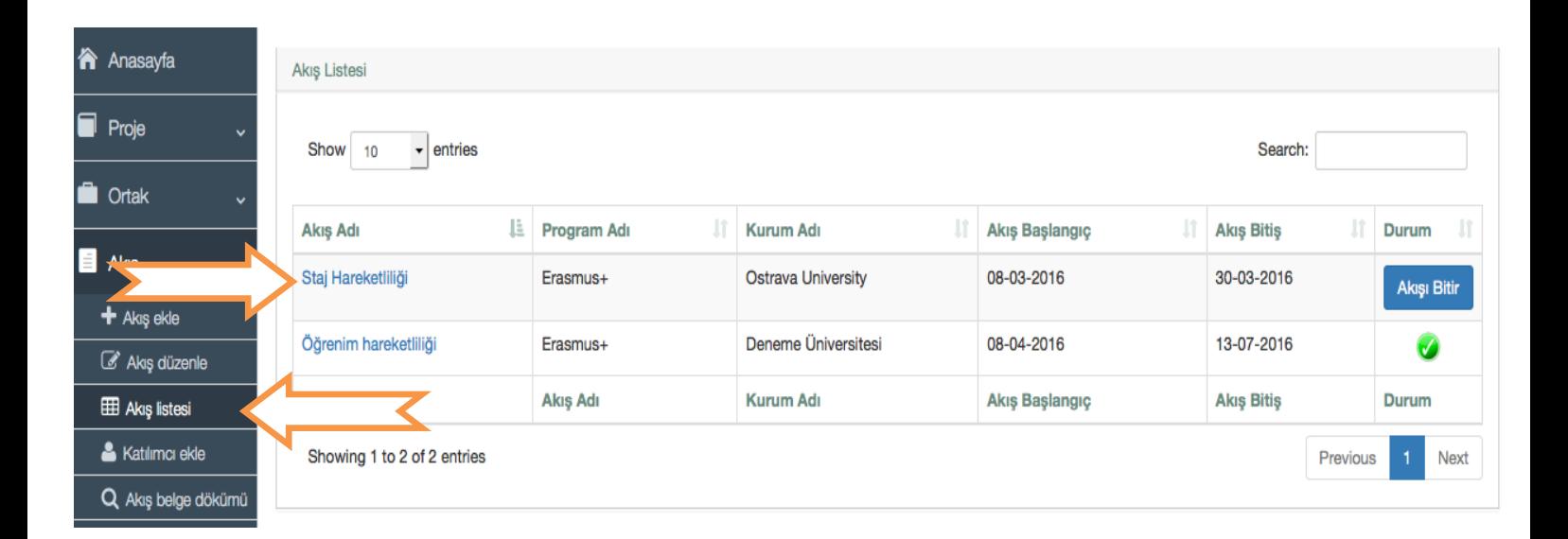

## **ADIM 10:**

**AKIŞ AYRINTI** ve **AKIŞ BELGE DÖKÜMÜ** sekmelerinde Hareketlilik Belgelerinin görüntülenebilmesi için, ilgili akışlara katılımcı eklenmesi gerekmektedir. Bunun için **KATILIMCI EKLE** sekmesine girilerek, ilgili akış seçilmeli, TC Kimlik No ile katılımcının daha önce veri havuzuna eklenip eklenmediği kontrol edilmeli, eklenmediyse bilgileri girilmelidir.

Katılımcı TC Vatandaşı değilse **YABANCI UYRUK** kutucuğuna tıklayarak Pasaport Numarası girebilirsiniz.

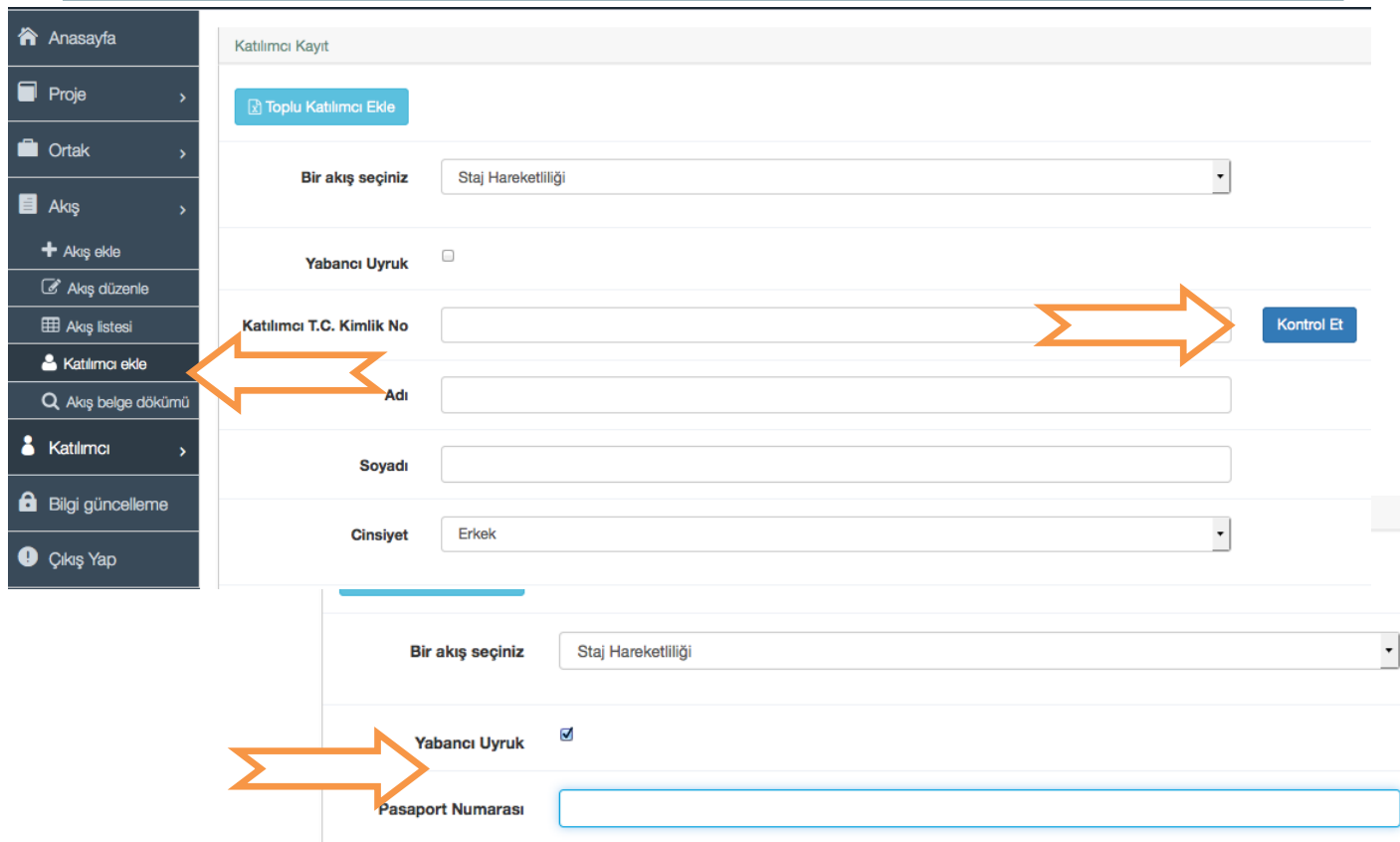

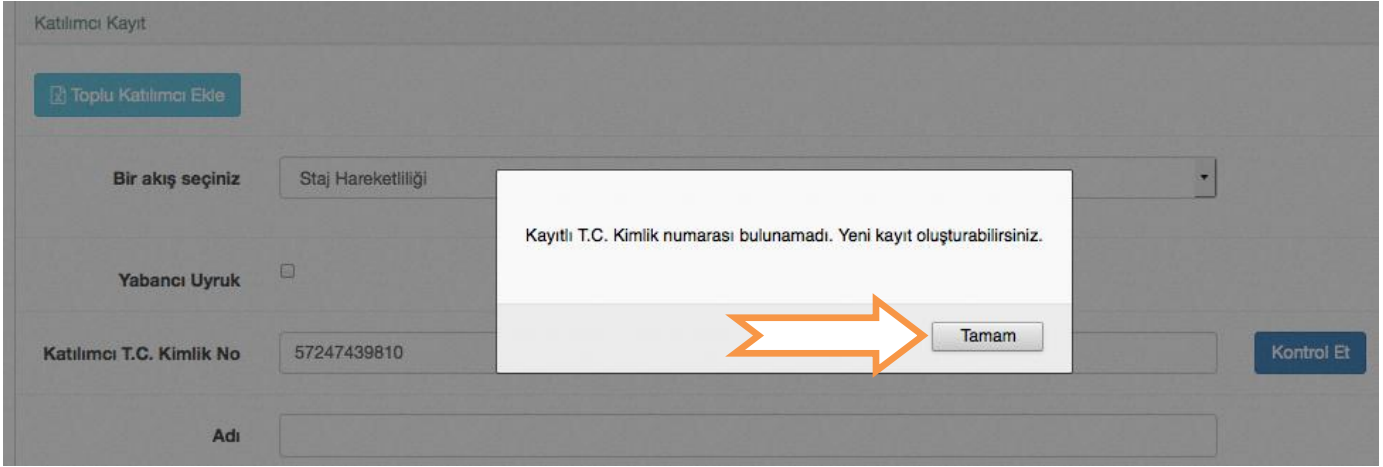

### **ADIM 11:**

Bir akışa ekleyeceğiniz katılımcıları tek tek girmek yerine, **TOPLU KATILIMCI EKLE** bilgilerini girerek **AYNI EXCEL DOSYASINI** sisteme yükleyiniz. butonuna tıklayarak, açılan sayfadan örnek **Excel listesini** indiriniz, katılımcılarınızın

Yükleme işlemi için **DOSYA SEÇ** butonuna tıklayarak hedef dosyayı seçiniz ve **DOSYAYI**<br>... **YÜKLE** butonuna basınız.

Yükleme işlemi için **DOSYA SEÇ** butonuna tıklayarak hedef dosyayı seçiniz ve  $\mathbf E X$ CEL dosyasının SİSTEMDEN İNDİRDİĞİNİZ DOSYA olması önemlidir!

 $\blacksquare$ Liste yazılırken **SATIR ATLANMAMASI** gereklidir!

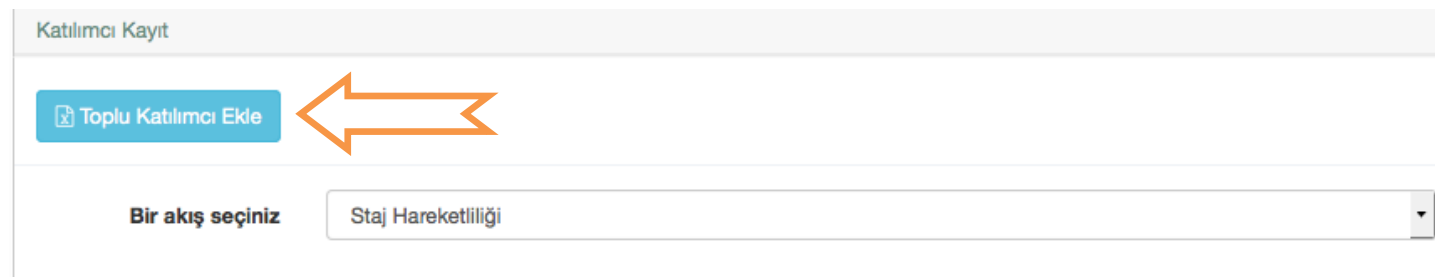

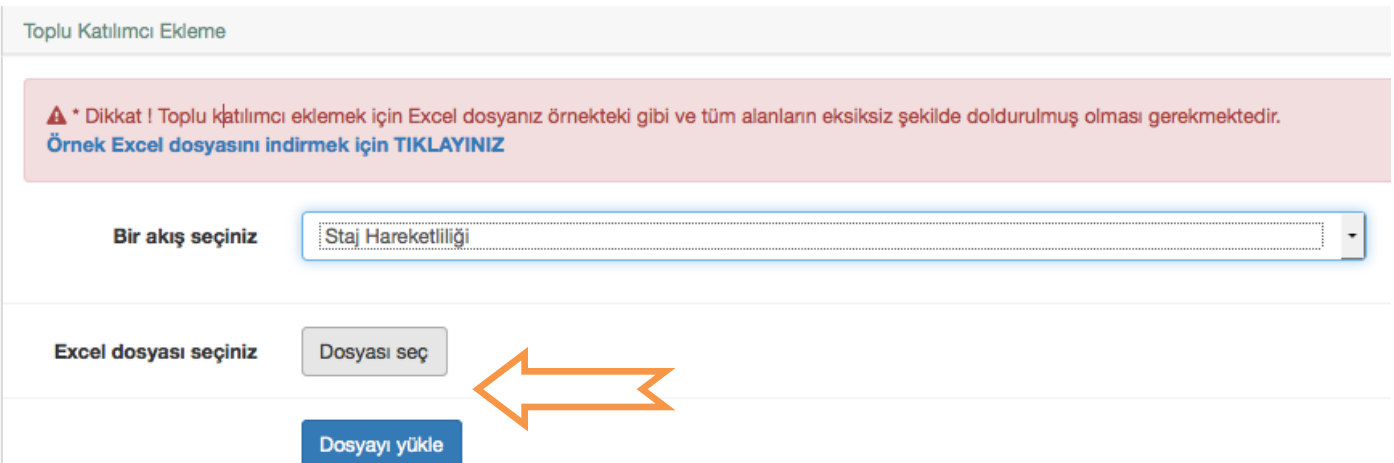

#### **ADIM 12:**

**AKIŞ BELGE DÖKÜMÜ** sekmesinde, akış seçebilir ve bu akışa girdiğiniz katılımcı bilgilerine göre üretile belgeleri görüntüleyebilir ve gerekli hallerde birey bazlı düzenleyebilirsiniz.

Belgelerle ilgili tüm düzenleme ve kontrolünüzü bitirdikten sonra akışı bitirmeniz gerekmektedir. **AKIŞ BİTİR** butonuna tıklandıktan sonra, akış üzerinde değişiklik yapılamayacak yalnızca üretilen belgeler indirilebilecektir. **AKIŞ BİTİR** işlemi yapılmadan belgeleri görüntüleyerek kontrol edebilir, ancak indiremez ve çıktı alamazsınız. Lütfen akışla ilgili düzenleme ihtiyacı kalmadığından emin olduktan sonra, akışı bitirin. Belgeleri Türkçe, İngilizce ya da Almanca üretebilmek için menüden istediğiniz dili seçin ve belgeyi indirin. Akış bilgilerini girerken, hedeflediğiniz dilde giriş yapmış olmanız gerekmektedir.

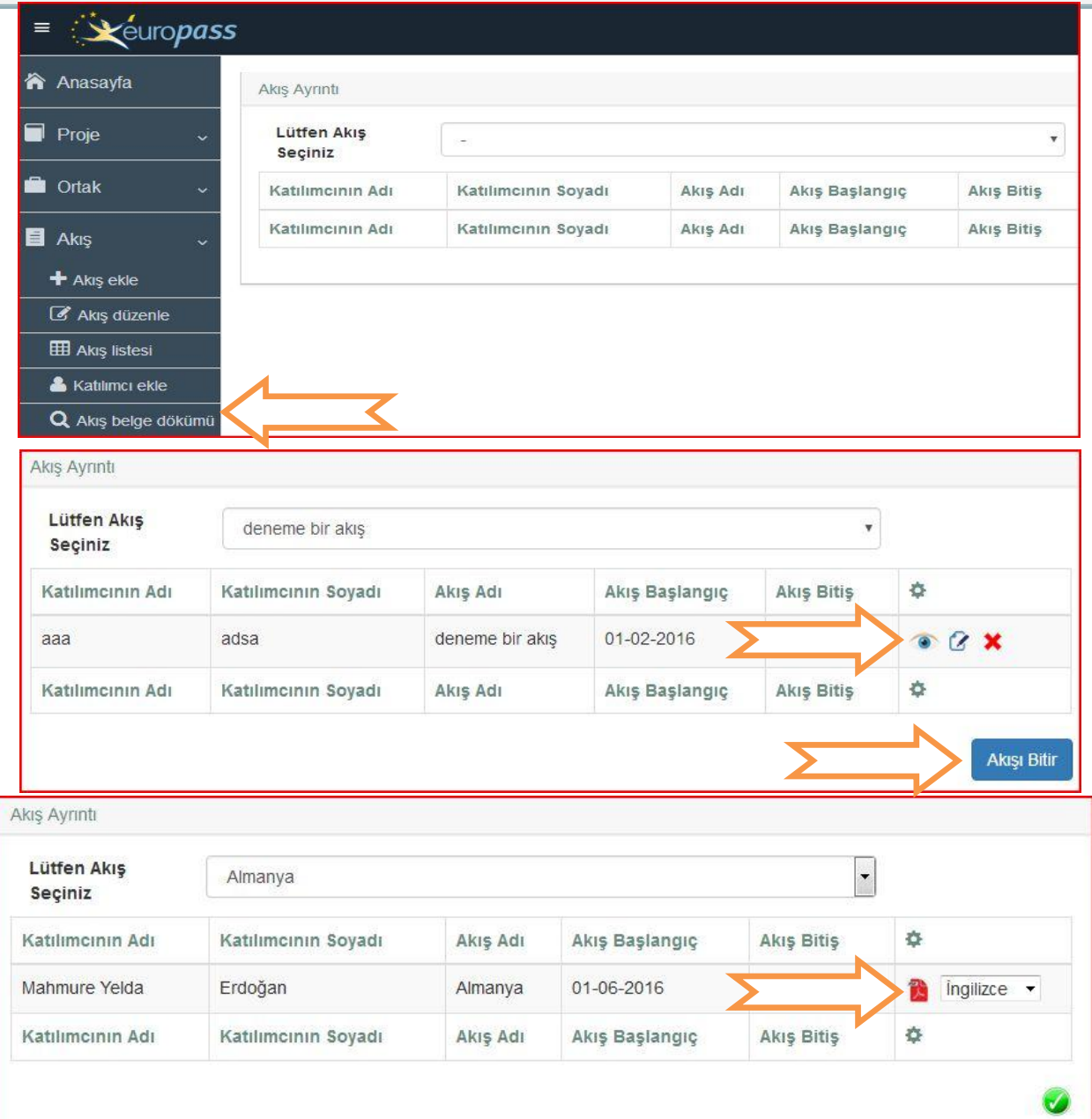

# **ADIM 13:**

**KATILIMCI** sekmesinde, **KATILIMCI LİSTESİne** tıklayarak projenize eklemiş olduğunuz tüm katılımcıları görüntüleyebilirsiniz.

**KATILIMCI DÜZENLE** bölümüne tıklayarak, TC KİMLİK NO ile sorguladığınız katılımcının adres ve e-posta bilgilerini güncelleyebilirsiniz.

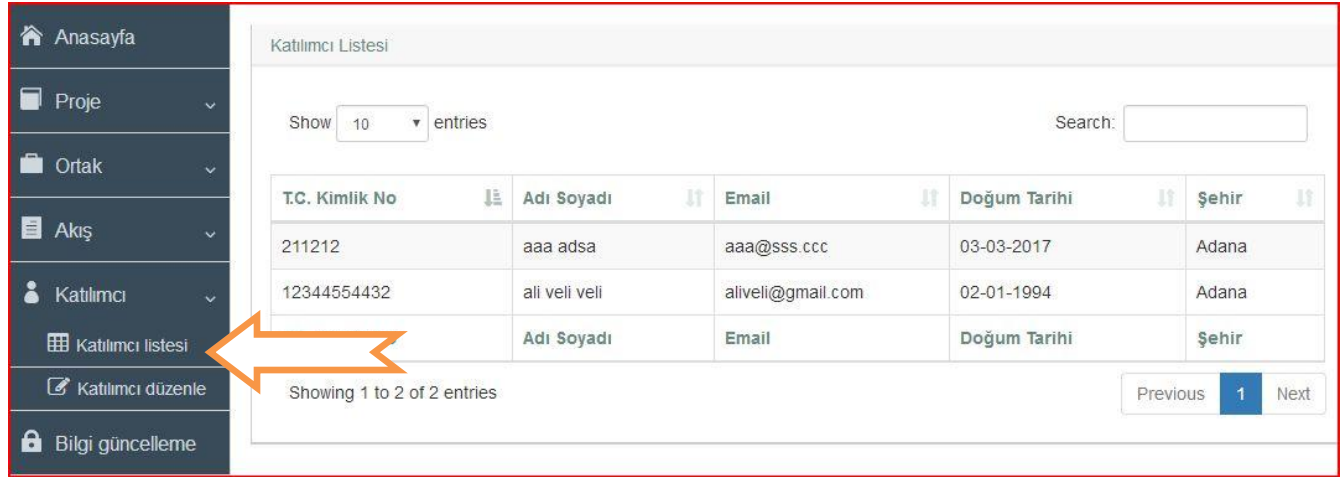

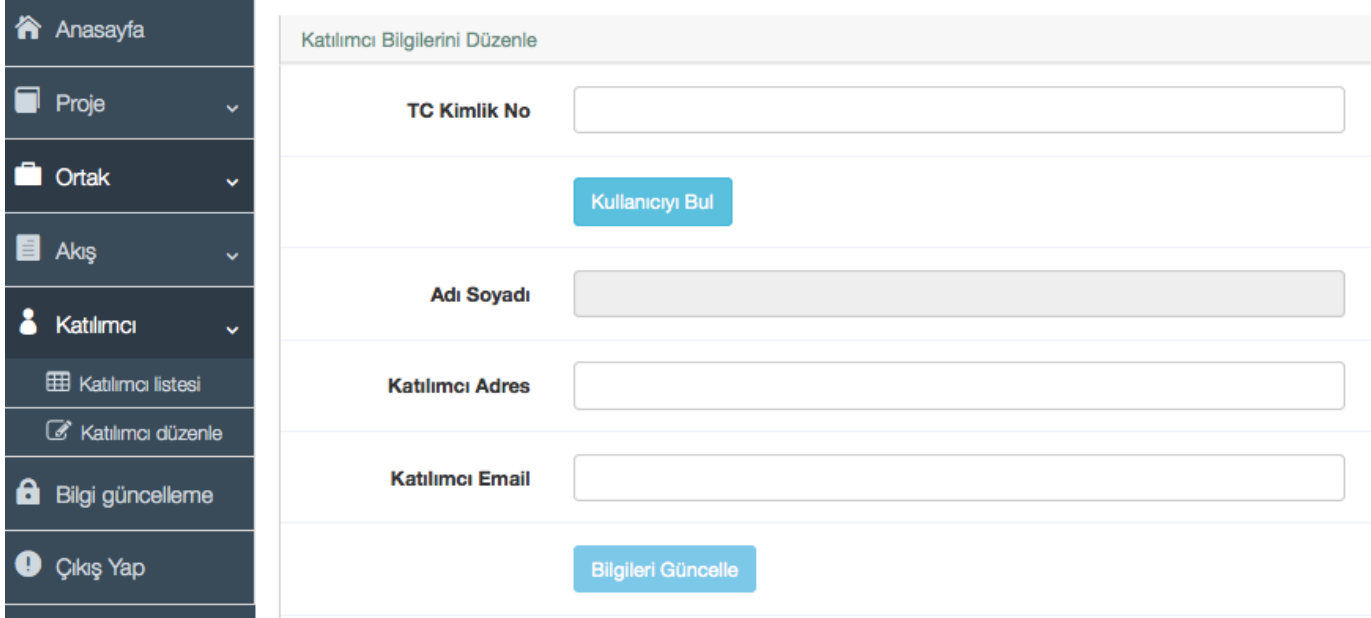

# **ADIM 14:**

**BİLGİ GÜNCELLEME** sekmesinde, Kurum Bilgilerinizde değişiklik varsa güncelleme işlemi yapabilirsiniz.

Şifre Değiştirme işlemlerinizi de bu bölümde gerçekleştirebilirsiniz.

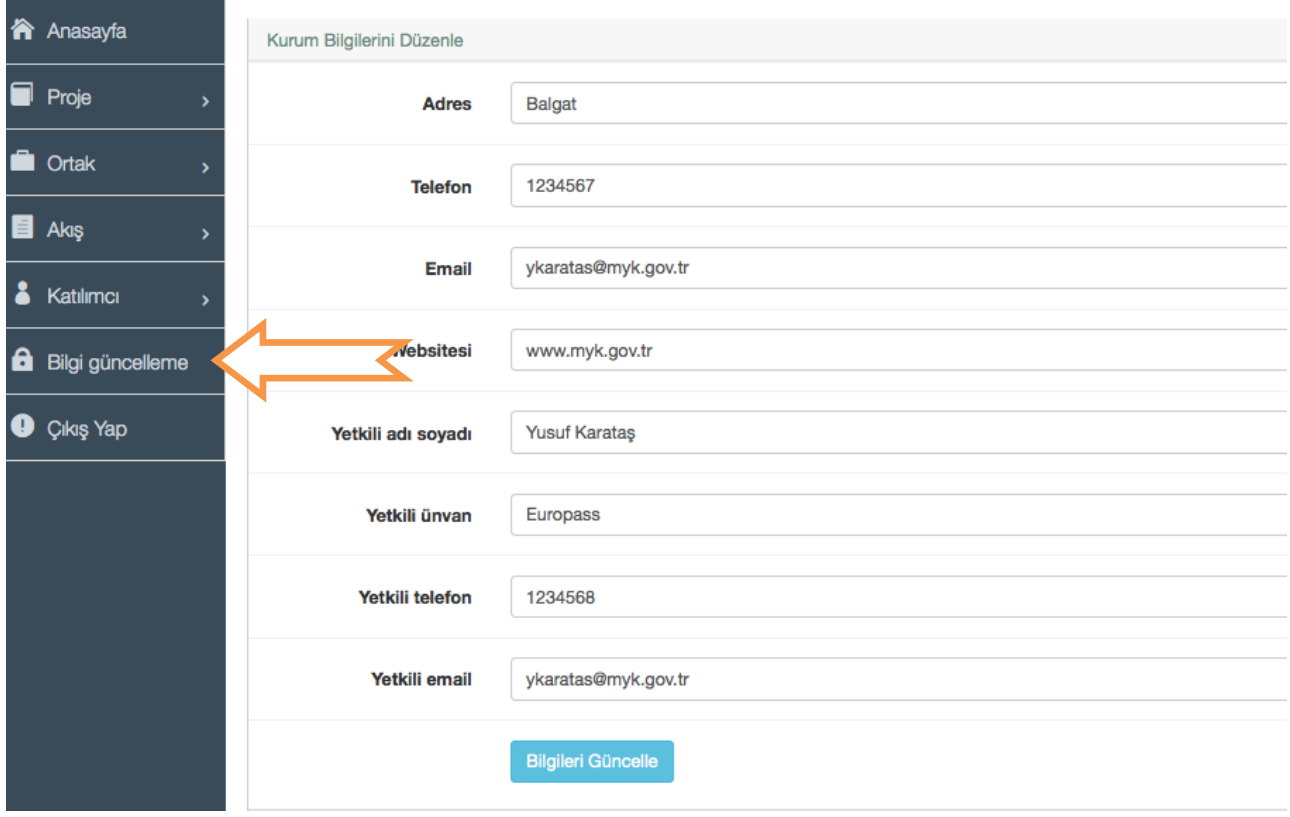

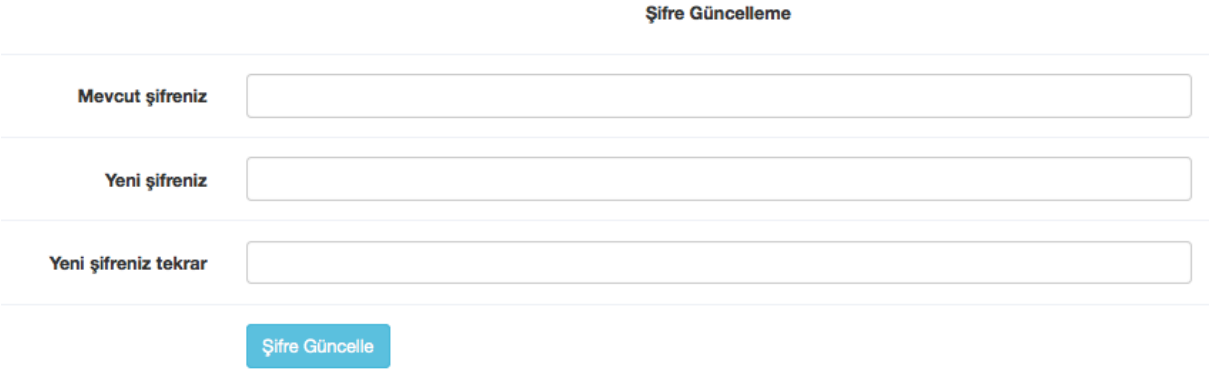

*ÖRNEK EUROPASS HAREKETLİLİK BELGESİ*

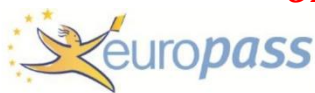

# Europass Hareketlilik

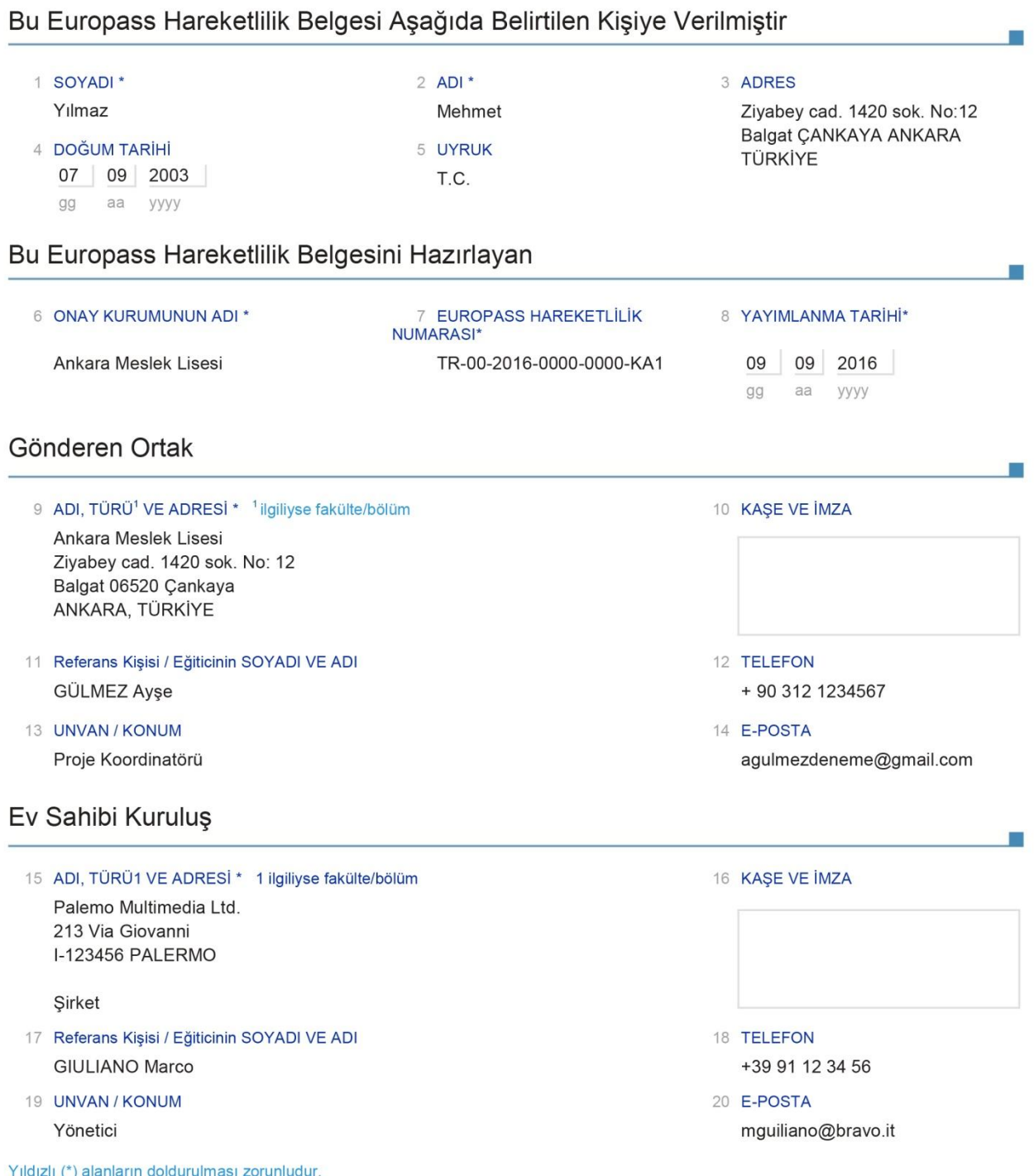

Europass Hareketlilik, hangi yaşta, eğitim düzeyinde ve mesleki statüde olursa olsun bir kişinin başka bir Avrupa ülkesinde (AB, Avrupa Serbest Ticaret Bölgesi, Avrupa<br>Ekonomik Alanı ülkeleri ve aday ülkelerde) eğitim amac

© European Union, 2014 | http://europass.cedefop.europa.eu

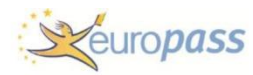

#### Europass Hareketlilik Deneyiminin Tanımı

21 EUROPASS HAREKETLİLİK DENEYİMİNİN AMACI \*

-Mesleki eğitimin kalitesini arttırmak

- -Uluslararası bir ortamda çalışma deneyimi kazanmak
- -Meslek liseleri ve iş dünyası arasında işbirliğini arttırmak
- 22 HAREKETLİLİK DENEYİMİNİN TAMAMLANDIĞI KURSUN EĞİTİM GİRİŞİMİ Meslek Yüksekokulu - Elektrikçi (Mecburi Yerleştirme)
- 23 VARSA, İLGİLİ TOPLULUK VEYA HAREKETLİLİK PROGRAMI
	- Erasmus + KA1

EUROPASS HAREKETLİLİK DENEYİMİNİN SÜRESİ

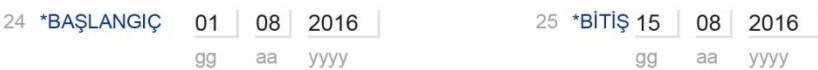

### EDINILEN BECERI VE YETKINLIKLER

#### 27A YÜRÜTÜLEN FAALİYETLER / GÖREVLER \*

-Salter ve dağıtım panolarının kurulması ve test edilmesi

- -Kablolama sistemlerinin yerleştirilmesi ve arızaların giderilmesi
- -Elektrik donanımının yerleştirilmesi ve arızaların giderilmesi
- -Aydınlatma armatürleri ve kontrolleri, takılması, test edilmesi, başlatılması ve bakımının sağlanması

#### 28A IŞ İLE İLGİLİ BECERİLER

- -Ev içi elektrik kurulumunun yönetilmesi
- -İhtiyaç duyulan kaynakların planlanması
- -Gerekli materyallerin sipariş edilmesi
- -Şematik diyagramların ve akış şemalarının yorumlanması
- -Aydınlatma ve güç dağılımı için kablolama sistemlerinin kurulması ve test edilmesi
- -İşle ilgili belgelerin tamamlanması

#### 29A DİL BECERİLERİ ("işle ilgili kazanılan beceri ve yetkinlikler" altında yer almıyorsa)

-İtalyan yöneticilerle iletişim kurma, İtalyanca dilinde net bir ilerleme kaydetme

-Yerleştirme sonunda, İtalyanca konuşan müşterilerle çok iyi derecede iletişim

#### 30A DİJİTAL BECERİLER ("işle ilgili kazanılan beceri ve yetkinlikler" altında yer almıyorsa)

-Belgeleri oluştururken MSOffice araçlarını kullanma -Elektronik belge kaydetme ve yönetme

#### 31A ORGANİZASYONEL/YÖNETİMSEL BECERİLER ("işle ilgili kazanılan beceri ve yetkinlikler" altında yer almıyorsa)

-Yerleştirme süresince yürütülen görevleri organize etme becerilerinin geliştirilmesi

-Önceliklerin belirlenmesi

-Takımın diğer üyeleri ile iletişimi verimli bir şekilde yürütme

#### 32A İLETİŞİM BECERİLERİ ("işle ilgili kazanılan beceri ve yetkinlikler" altında yer almıyorsa)

-Müşterilerle günlük iletişim becerilerinin çok iyi derecede geliştirilmesi

-Müşteri isteklerini karşılamak için kurumsal uygulamaların iyi derecede bilinmesi

-Takım çalışmasına yatkınlık ve takımın iyi bir üyesi olma

#### 33A DIĞER BECERİLER

-Müfredat dışı etkinlikler kapsamında Kızıl Haç tarafından düzenlenen 15 saatlik ilk yardım eğitimine katılım. Kurs sonrası katılım sertifikası verilmiştir.

© European Union, 2014 | http://europass.cedefop.europa.eu

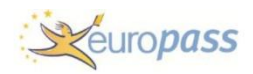

-Müfredat dışı etkinlikler kapsamında Kızıl Haç tarafından düzenlenen 15 saatlik ilk yardım eğitimine katılım. Kurs sonrası katılım sertifikası verilmiştir.

34A TARİH\*

- 09 09 2016 gg aa yyyy
- 35A REFERANS KİŞİSİ / EĞİTİCİNİN<br>İMZASI

36A HAMİLİN İMZASI

Yıldızlı (\*) alanların doldurulması zorunludur.